## **ENTRAR EN CENTROS NET POR PRIMERA VEZ (ACTIVACIÓN DE CONTRASEÑA SEGURA) Y PUESTA EN MARCHA DE CENTROS NET APP.**

- 1. Ir a la página web del conservatorio de Palencia, se puede buscar en Google o en este enlace: http://conservatoriopalencia.centros.educa.jcyl.es/sitio/
- 2. Bajar hasta abajo y hacer click en este icono:

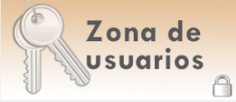

3. La primera vez solo hay que indicar el **usuario** que es el número de expediente (el número de cinco cifras que puede consultarse en el resguardo de matrícula), y la contraseña que es el DNI del alumno/a SIN LETRA. Si el alumno/a no tuviera DNI se puede hacer con el DNI del padre o madre, también SIN LETRA. No rellenar el tercer apartado todavía.

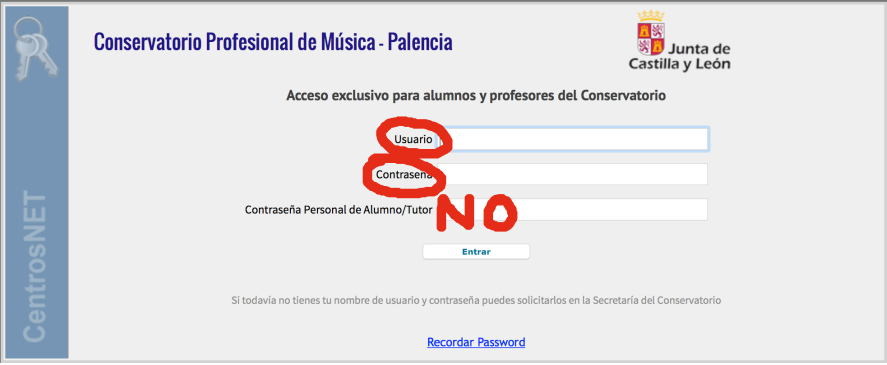

4. Se accede a la siguiente ventana:

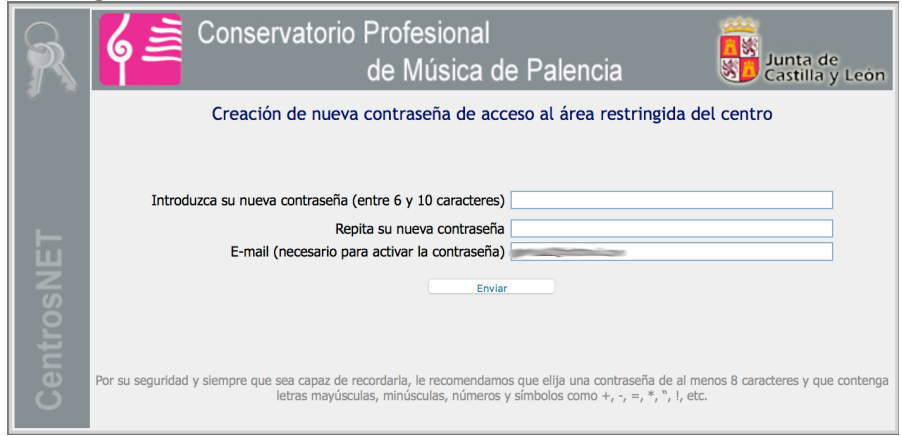

En ella consignar los tres apartados.

Nos mandará un enlace al email indicado y seguimos el link proporcionado para completar la operación.

- 5. Una vez hayamos seguido estos pasos la próxima vez que accedamos a Centros Net tendremos que completar los tres campos: Usuario, contraseña y contraseña personal de alumno/tutor, que es la que hemos creado en el paso 4.
- 6. Ahora es el turno de la aplicación.

En un teléfono o tablet instalamos CentrosNet APP. Disponible en Google Play y APP Store.

Seleccionamos centro, usuario (nº de expediente) y contraseña **la que hemos creado NO EL DNI** del alumno/a, padre o madre. Ya esta en funcionamiento y se podrá recibir notificaciones al instante del centro, tutor y profesorado.